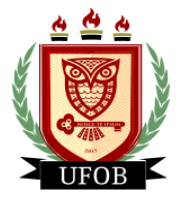

# **TUTORIAL PARA SOLICITAÇÃO DA BOLSA PAEPG**

Para participar do processo da bolsa PAEPG, o estudante realizará a solicitação no SIGAA em duas etapas.

**Etapa 01 – Preenchimento do Cadastro Único**

## **Passo 01**

Na página inicial, acessar a aba "**Bolsas**", "**Cadastro Único**" e "**Aderir**":

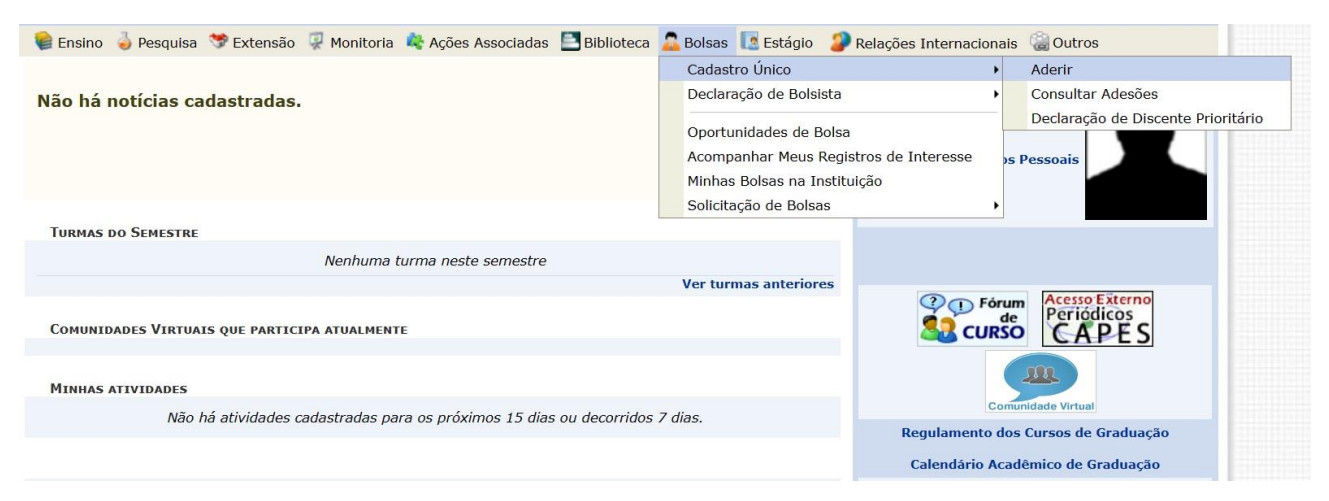

# **Passo 02** Marque a **caixa de seleção** e "**Ano Solicitação: 2023.1**", depois clique em **Continuar**.

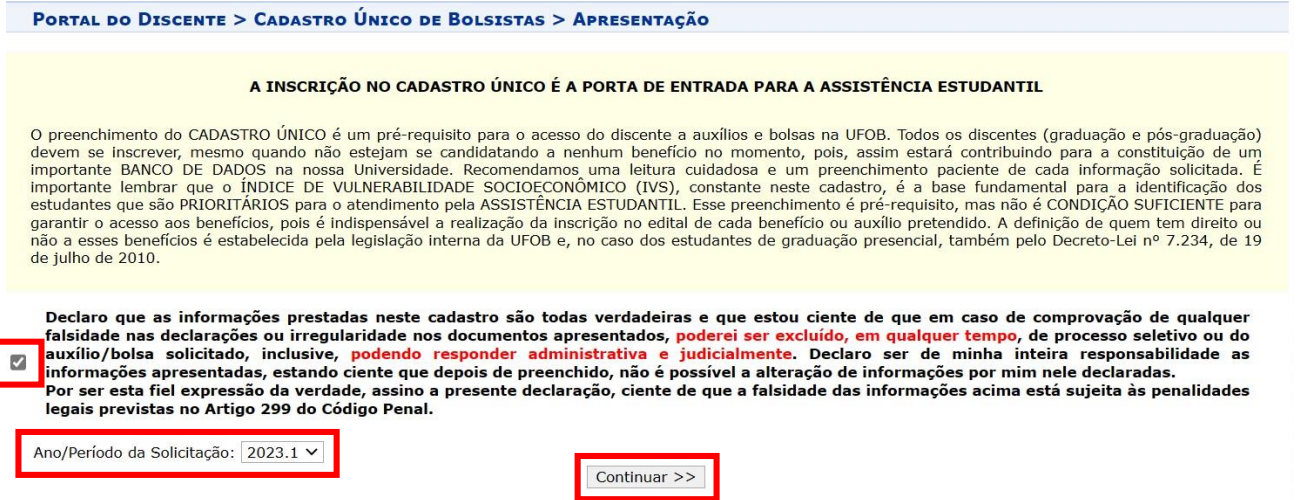

**Portal do Discente** 

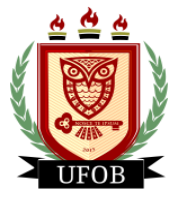

#### **Passo 03**

Responda as questões "**Descrição Pessoal**" e "**Áreas de Interesse**". O campo **Currículo Lattes** não é obrigatório. Após o preenchimento, clique em **Gravar Perfil**:

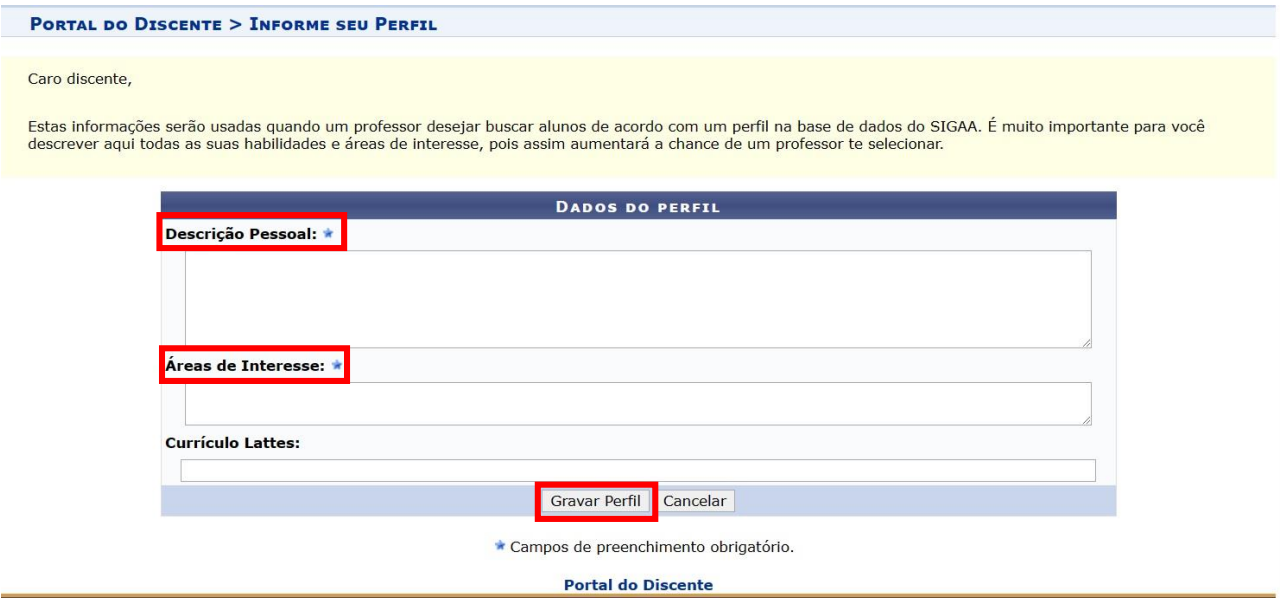

### **Passo 04**

Confira os seus dados de endereço. Caso o endereço da sua família seja diferente do seu, clique na opção "**Sim**" que aparecerá o campo para digitação do endereço. Após conferir todos os dados, clique em **Continuar**:

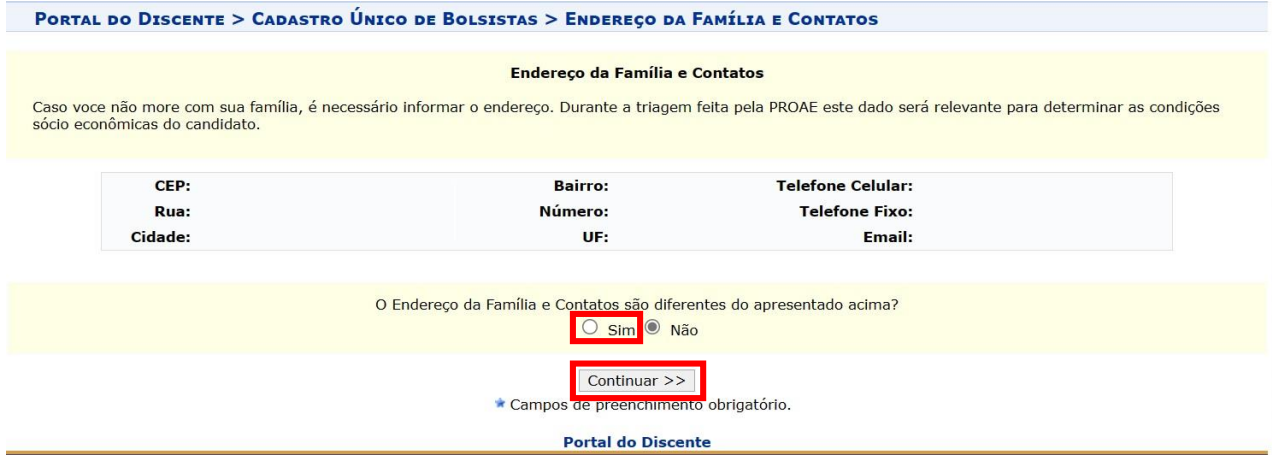

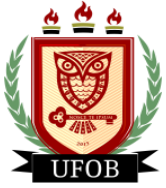

## **Passo 05**

O preenchimento do Cadastro Único só pode ser realizado uma única vez, sem a opção de parar no meio do caminho para continuar depois. Caso não consiga concluir, clique em cancelar e retorne posteriormente. Após o preenchimento de todas as perguntas, clique em **Continuar**:

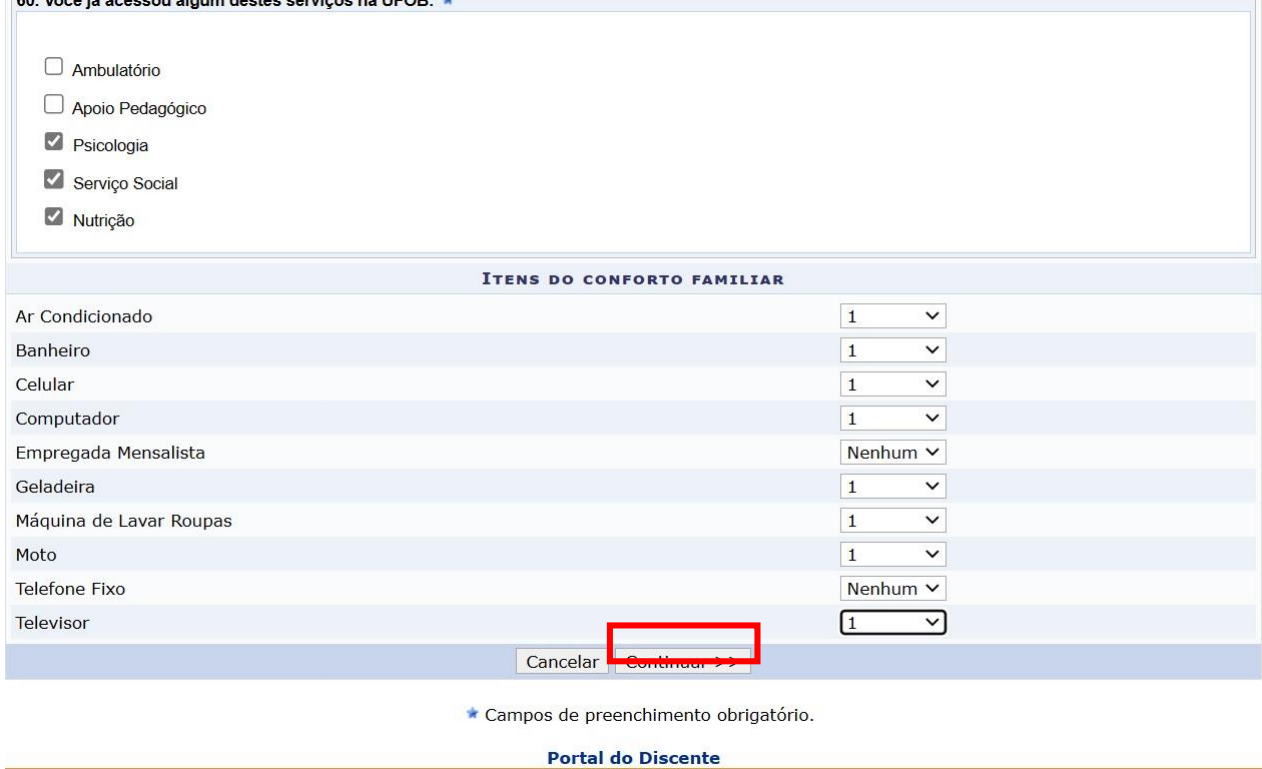

### **Passo 06**

Neste momento você lançará todos os membros do seu núcleo familiar. Comece digitando os seus dados e depois os demais membros. No "**Valor da Renda Bruta**" você vai lançar o valor médio mensal que a/o membro do núcleo recebe. Se não houver renda, colocar "0,00". Após o lançamento de cada membro, clicar em **Adicionar Participante**:

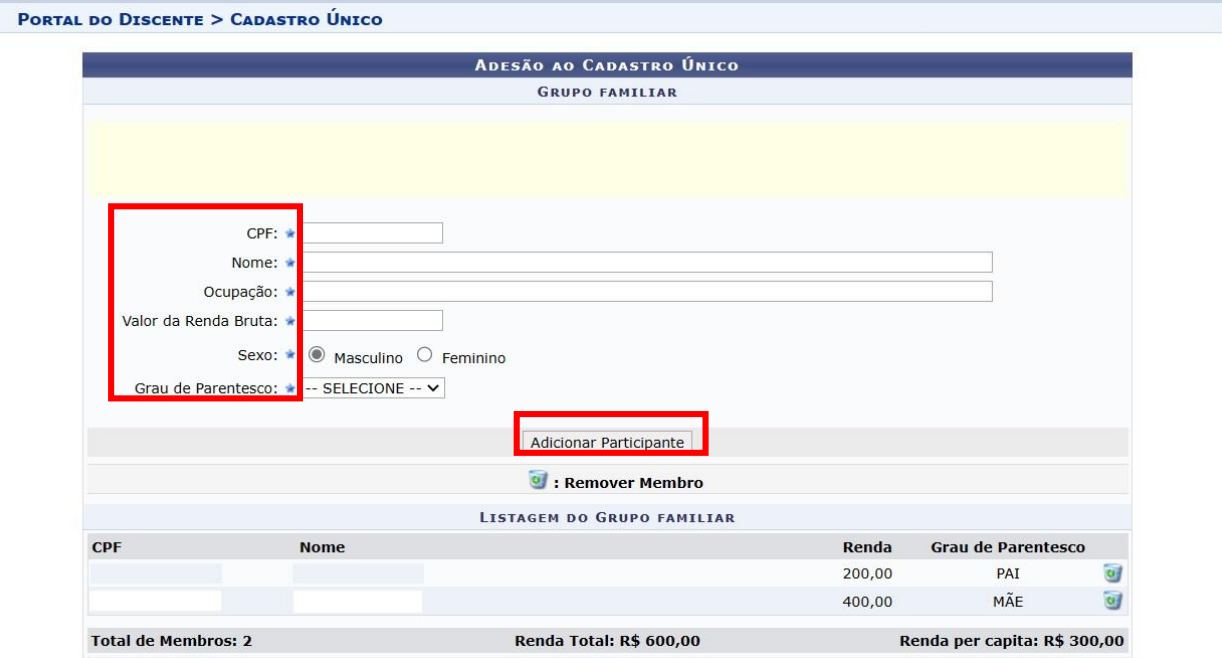

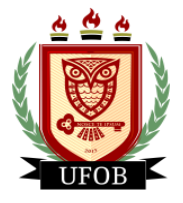

### **Passo 07**

Após o lançamento de todos os membros do núcleo familiar, você vai inserir a documentação de cada um. Comece pela sua documentação, marcando a opção "**Tipo de Comprovação: Discente**" selecionando o "**Tipo de Documento: Documento 01**", depois clique em "**Documento: Escolher Arquivo**" e selecione o arquivo único em PDF com toda a documentação exigida no edital.

Depois marque a opção "**Tipo de Comprovação: Membro do Grupo Familiar**". Ao marcar essa opção, vai aparecer o campo "**Membro do Grupo Familiar:**" onde você vai selecionar o nome de um dos participantes para inserir a documentação dele. Depois, selecione o "**Tipo de Documento: Documento 01**", depois clique em "**Documento: Escolher Arquivo**" e selecione o arquivo único em PDF com toda a documentação exigida no edital. Repita essa ação para todos os membros cadastrados no **passo 06.** 

Após inserir toda a documentação exigida no edital, clique em **Confirmar Inscrição**:

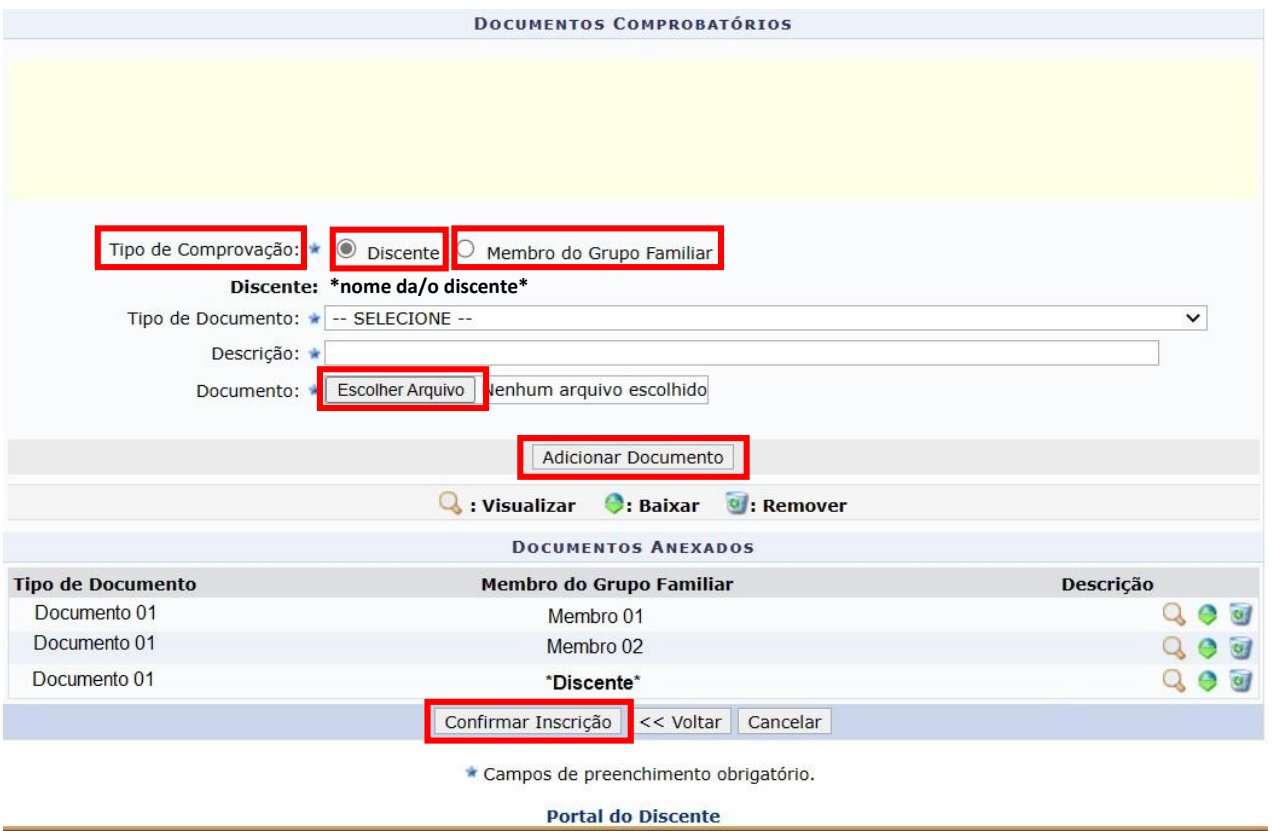

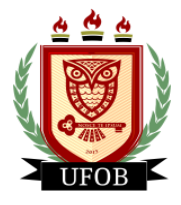

## **Etapa 02 – Solicitação da Bolsa PAEPG**

Após o preenchimento do Cadastro Único, você realizará o procedimento para solicitação da **BOLSA PAEPG** no SIGAA:

#### **Passo 01**

Na página inicial, acessar a aba "**Bolsas**", "**Solicitação de Bolsas**" e "**Solicitação de Bolsa Auxílio**":

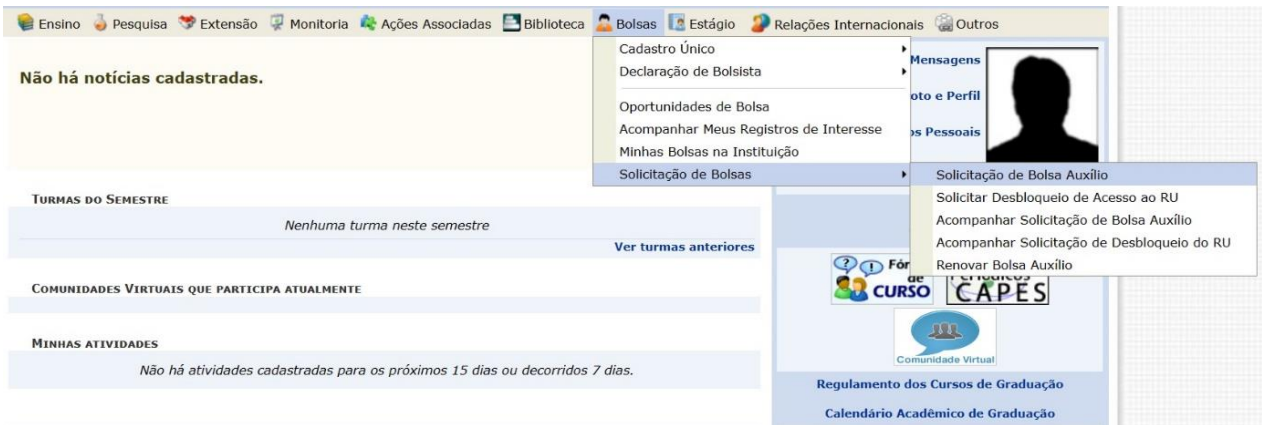

### **Passo 02**

Selecionar o "**Ano e Período da Solicitação: 2023.1**", "**Tipo de Bolsa: BOLSA PAEPG**", marque a opção "**Eu li e compreendi as instruções e prazos informados acima**". Em seguida, clique em **Continuar**:

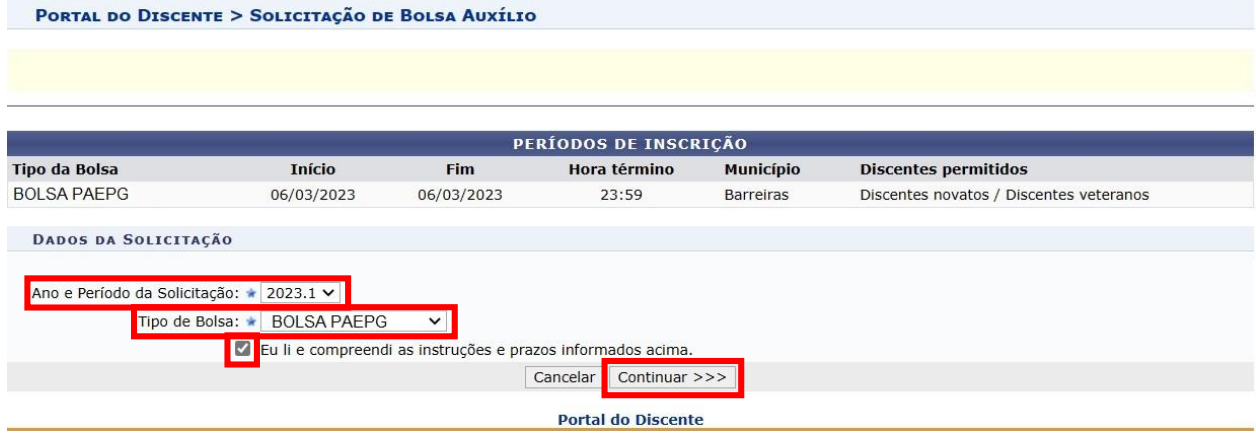

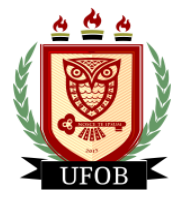

## **Passo 03**

Responda as questões em "**Dados da Solicitação**", preencha a "**Justificativa de Requerimento**" com o motivo da solicitação e clique em **Cadastrar**:

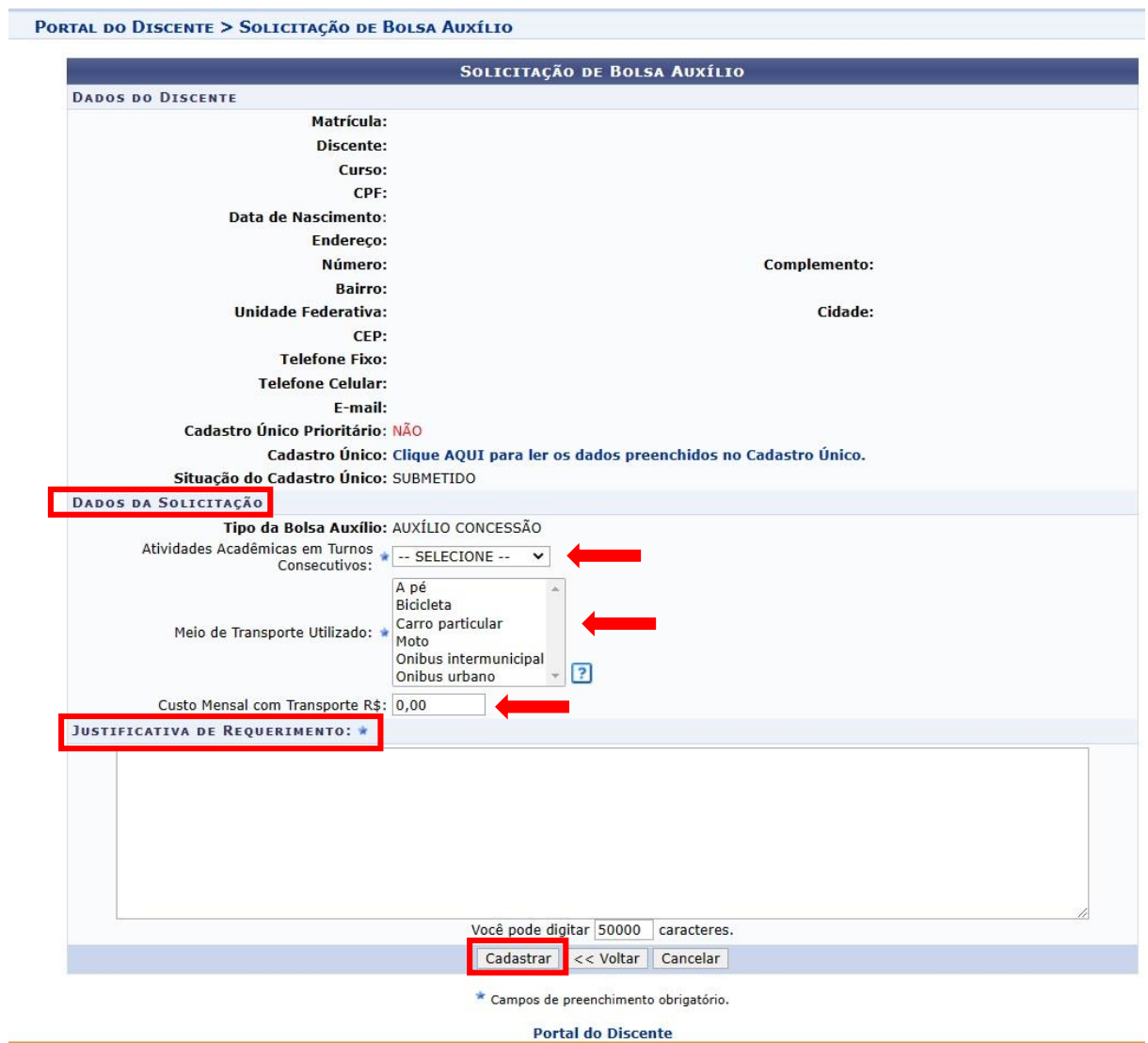